**(Online-Timelines für den eigenen Steckbrief oder andere chronologische Ereignisse)** 

6. Onlineprogramme und -autor/innenwerkzeuge **6. Onlineprogramme und -autor/innenwerkzeuge**

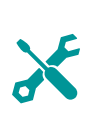

*Ereignisse (Fotos und Videos) aus dem Leben der Schüler/innen oder auch aus der Geschichte können in einer Zeitleiste multimedial dargestellt werden.* 

**Marlis Schedler, MSc** PH Vorarlberg, Institutsleiterin E-Learning Beauftragte *marlis.schedler@ph-vorarlberg.ac.at* 

# Software

Keine Software notwendig, da es Web2.0 Anwendungen gibt, zum Beispiel *www.capzles.com* 

### Hardware

PC, Laptop, Handy, Tablet

# Die Schüler/innen lernen

• Ereignisse in einer multimedialen Zeitleiste darzustellen.

### Hinweise für den Einsatz

Für Ereignisse der Schüler/innen oder der Klasse, aber auch für historische Begebenheiten geeignet

Die Schüler/innen sollen das Thema Steckbrief einmal anders bearbeiten – digital.

Stelle den Schüler/innen folgende Arbeitsaufträge:

### **1**

Suche zuerst Fotos und Videos, die Meilensteine in deiner Entwicklung gut darstellen und lege dir die notwendigen Daten zurecht. Vielleicht musst du bei ein paar Ereignissen noch nachfragen, wann diese tatsächlich stattgefunden haben.

### **2**

Öffne nun die Seite *www.capzles.com* und registriere dich. Du musst außer einem Benutzernamen, einem Kennwort und deiner Mailadresse nichts weiter angeben.

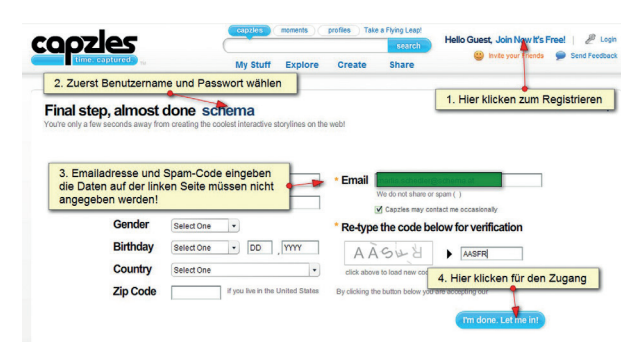

*Bildquelle: www.capzles.com* 

### **3**

Klicke auf "Create" und "New Capzle". Es erscheint eine leere Zeitleiste mit Auswahlmöglichkeiten am linken Rand:

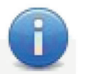

**Add Title & Description** Tell others the basics about your capzle

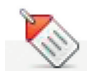

**Tags & Categories** Make it easier for others to find your capz

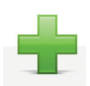

**Add Content** Photos, Videos, Audio & Text

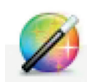

**Design Your Capzle** Pick themes, colors and backgrounds

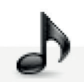

**Add Background Music** Select a single song, or make a playlist

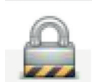

**Capzle Privacy** Set who can see your capzle

# **Share Your Capzle**

Send your friends a link to your capzle

*Bildquelle: www.capzles.com* 

# **4**

Klicke auf "Add Title & Description" und gib einen Titel und eine kurze Beschreibung an. Du kannst auch die Schrift und die Schriftfarbe wählen.

**5** 

Bei "Tags & Categories" kannst du Schlagwörter und eine Kategorie eingeben. Das ist vor allem dann wichtig, wenn du zum Beispiel deine Zeitleiste öffentlich machen willst und sie gut zu finden sein soll (zum Beispiel die Erfindungen solltest du dann der Kategorie "History" zuweisen).

### **6**

Über "Add Content" kannst du Bilder, Videos, PDFs, Word-, Excel- oder Powerpointdokumente hochladen. Jedes Objekt wird als kleines Bild in der Zeitleiste angezeigt.

### **7**

Über "Design Your Capzle" kannst du einen Hintergrund auswählen oder selbst gestalten, über "Add Background Music" kannst du die Zeitleiste mit Musik hinterlegen.

### **8**

Wer die Zeitleiste aller sehen darf, kannst du über "Capzle Privacy" und "Share Your Capzle" einstellen.

#### **9**

Nach der Fertigstellung kannst du bei jedem Bild eine Überschrift und ein Datum eingeben. Du kannst auch bei jedem einzelnen Bild entscheiden, ob es nur für dich, für deine Freund/innen oder für alle sichtbar sein soll.

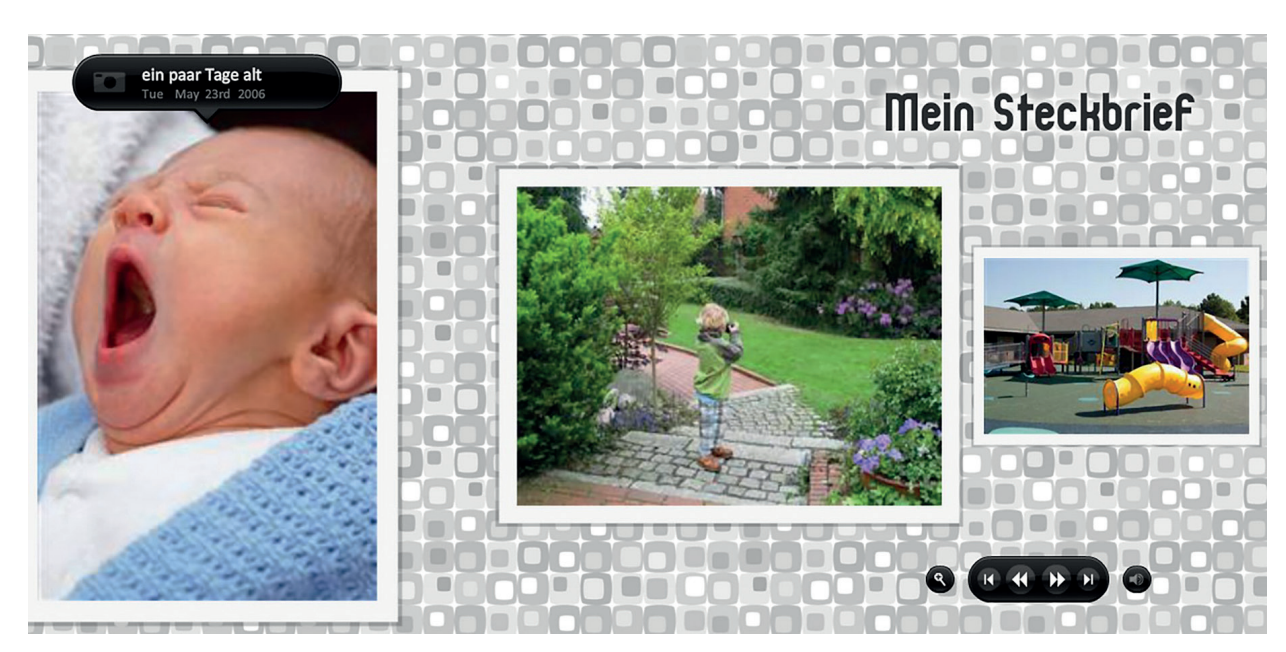

Bildquelle: Screenshot Schedler. Bilder public domain.

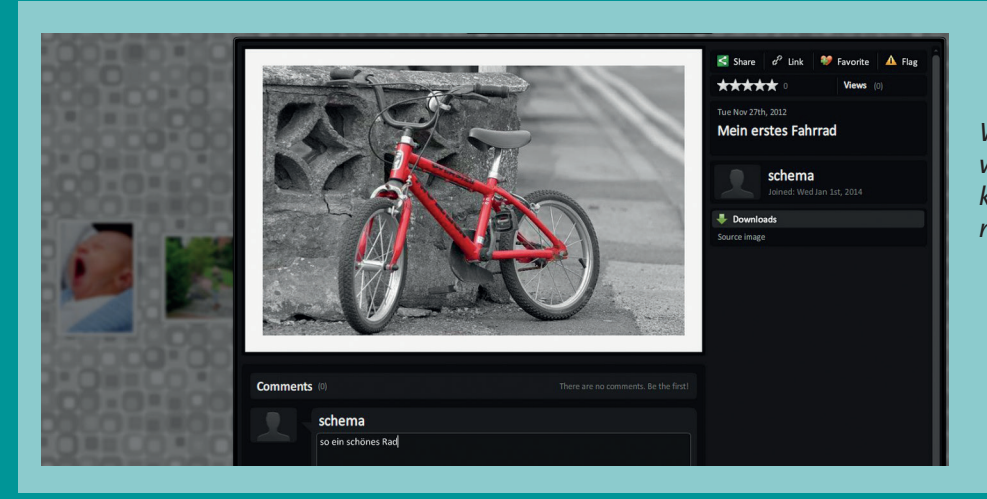

*Wenn du auf auf ein Bild klickst, wird es vergrößert und man kann mehr dazu lesen, es kommentieren und weiterklicken.* 

# Didaktische Hinweise für Unterrichtsszenarien in unterschied lichen Fächern:

- **Schulereignisse: Wienwoche, Sportwochen, …**
- **Geschichte: Persönlichkeiten der Geschichte, Kriege und andere Ereignisse**
- **Physik: Erfindungen, Entdeckungen**
- **Deutsch: Dichter/innen, Literaturepochen**
- **Musik: Musiker/innen, Epochen, Musikstile**
- **Biologie: Pflanzen im Jahreslauf, Lebenswelten**
- **Geografie: Entwicklung von Landschaften, gesellschaftliche Veränderungen, ...**
- **Mathematik: Veränderungen von Körpern, Herleitung von Formeln**